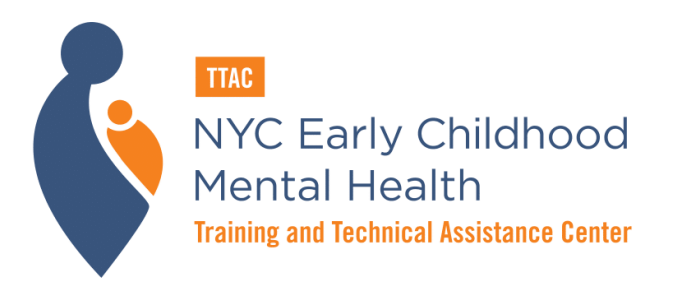

**A Collaboration Between** 

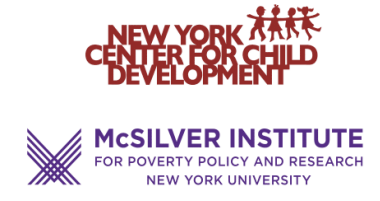

# **Guidance on TTAC Event Registration**

This guide outlines the steps taken to create a registration account and how to use that account to register for numerous events, including in-person and online trainings, and more.

- I. How to Create an Account
- II. How to Register for an Event

## **I. How to Create an Account**

### **Direct Registration link:** http://registration.nytac.org/

You can create an account preemptively by using the direct registration link above.

OR

After clicking on the registration link provided in any event announcement email or via the website's upcoming events page, you will be taken to the registration system home page where you can create an account by clicking Sign Up:

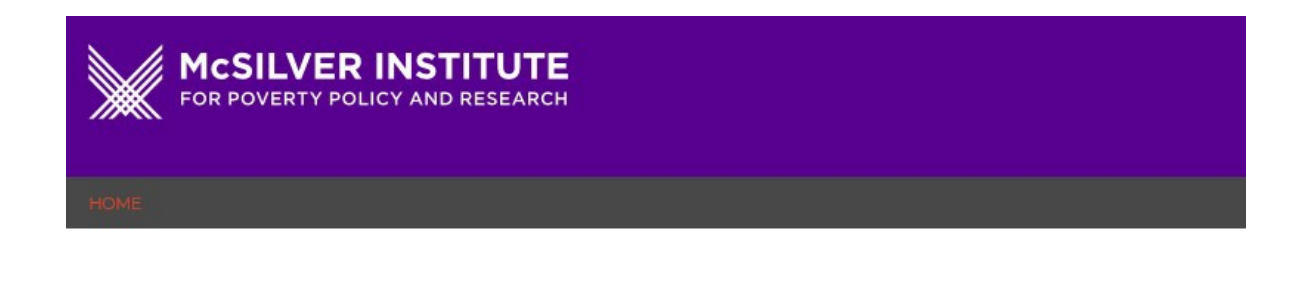

Event registration confirmation will come from registration.tac@nyu.edu. Please add to your safe senders list and ensure does not go to spam.

Click here for instructions on how to create an account and register for events in the new system.

### Login

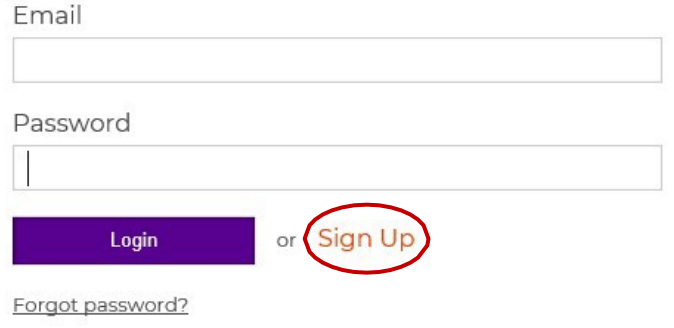

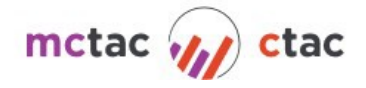

**If you already have an account:** When you reach the home page you would be able to log in with your existing account. If you have created an account previously for MCTAC or CTAC events, that account would be used to access this registration system.

If you do not have an account, click on "Sign Up". You will then be taken to this screen, where you will complete the sign-up process:

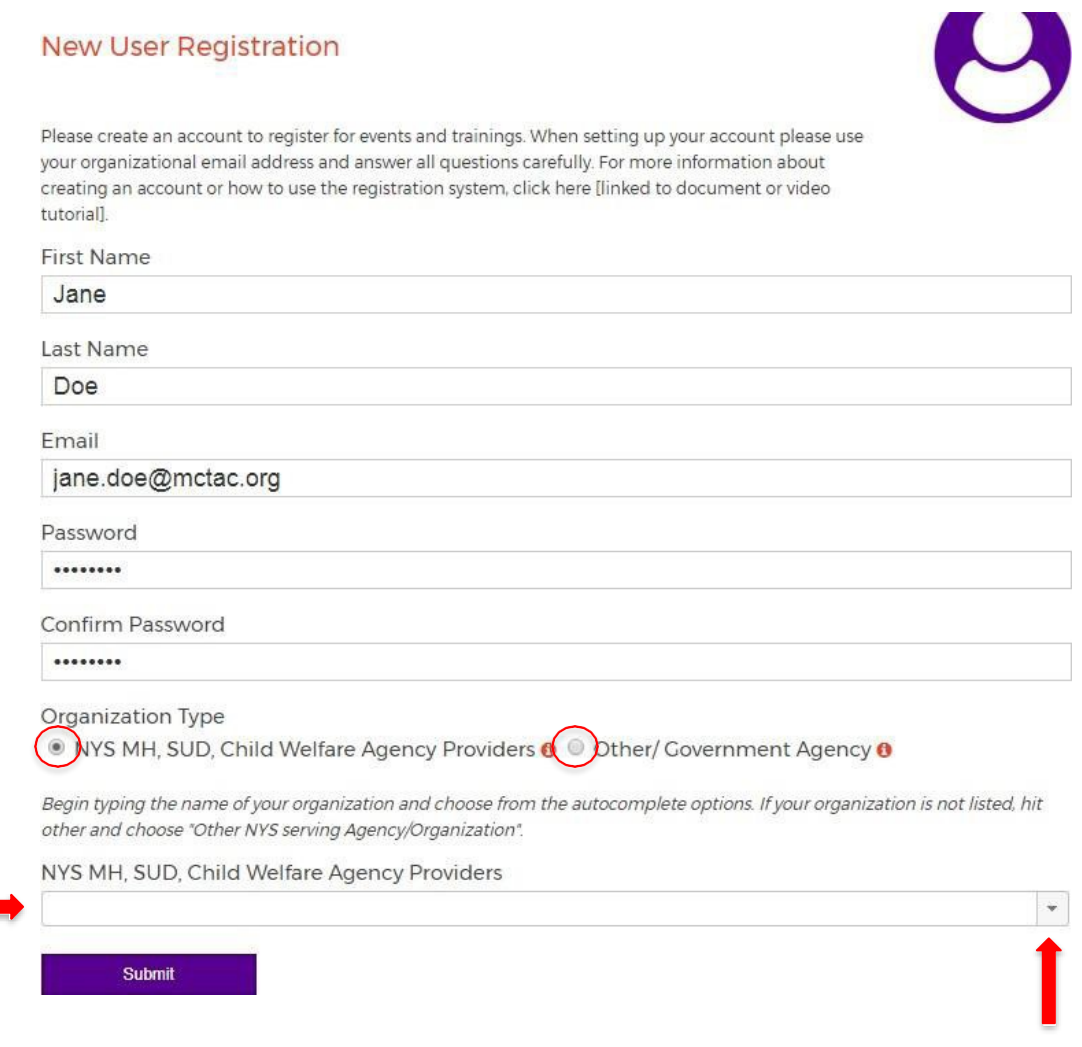

When looking for your agency you may select the drop-down arrow and scroll to find your agency, but we recommend that you begin to type the name of your agency and check if it is automatically pulled up.

Organization Type ● NYS MH, SUD, Child Welfare Agency Providers, OPWDD Providers ● ○ Other/ Government Agency **O** 

NYS MH, SUD, Child Welfare Agency Providers, OPWDD Providers

Begin typing the name of your organization and choose from the autocomplete options. If your organization is not listed, hit other/government agency and choose "Other NYS serving Agency/Organization".

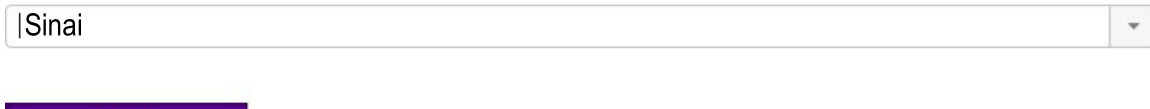

TIPS:

Submit

- Type a key component of your name to narrow down the list of agencies. Ex.) if I worked at Mt. Sinai Hospital, I would type in "Sinai".
- Many times, an agency may use multiple names for services. If your agency'sname has recently changed, try entering both names.

### **NOT SURE OF YOUR ORGANIZATION?**

If your agency is OMH/OASAS licensed or state/county certified, **providing behavioral health services,** please select from the "NYS MH, SUD, Child Welfare Agency Providers" list. This includes **state and county agencies** that are providing behavioral health services.

All other agencies must choose from the "OTHER/Government Agency" option which lists the following.

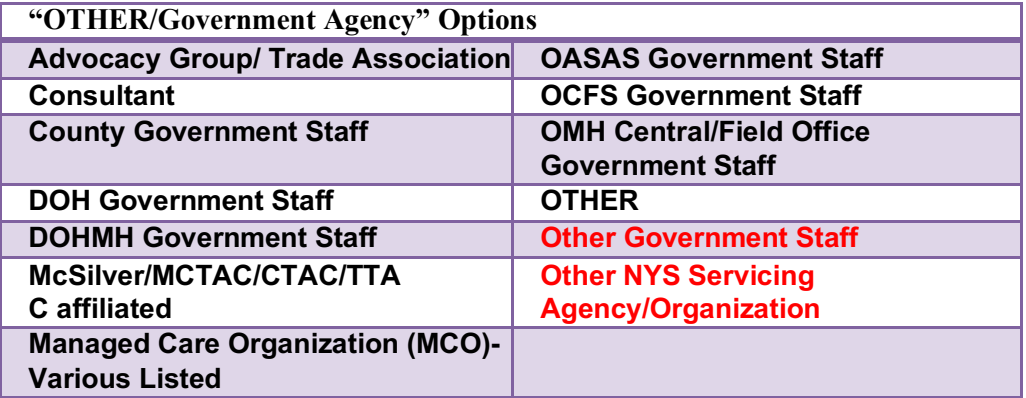

PLEASE NOTE: If your agency is not listed, you may choose "Other/ Government Agency" and choose one of the '**other**' options from the drop down menu. You will then be prompted to enter the name of your agency.

Once registration is completed you will be taken back to the login screen. You can now log in using the account you just created and register for the event you are interested in. **At this point: If you entered the registration system via a specific event registration link you should automatically see that event on the screen. If you do not, please click the event registration link again via the announcement or website.**

## **II. Registering for an Event**

### **Option 1:**

You can see what trainings are scheduled for the next several months by going to the trainings page on the TTAC website (https://www.ttacny.org/trainings/). The upcoming trainings will have a colored box at the top of the training list. You can also hide past trainings.

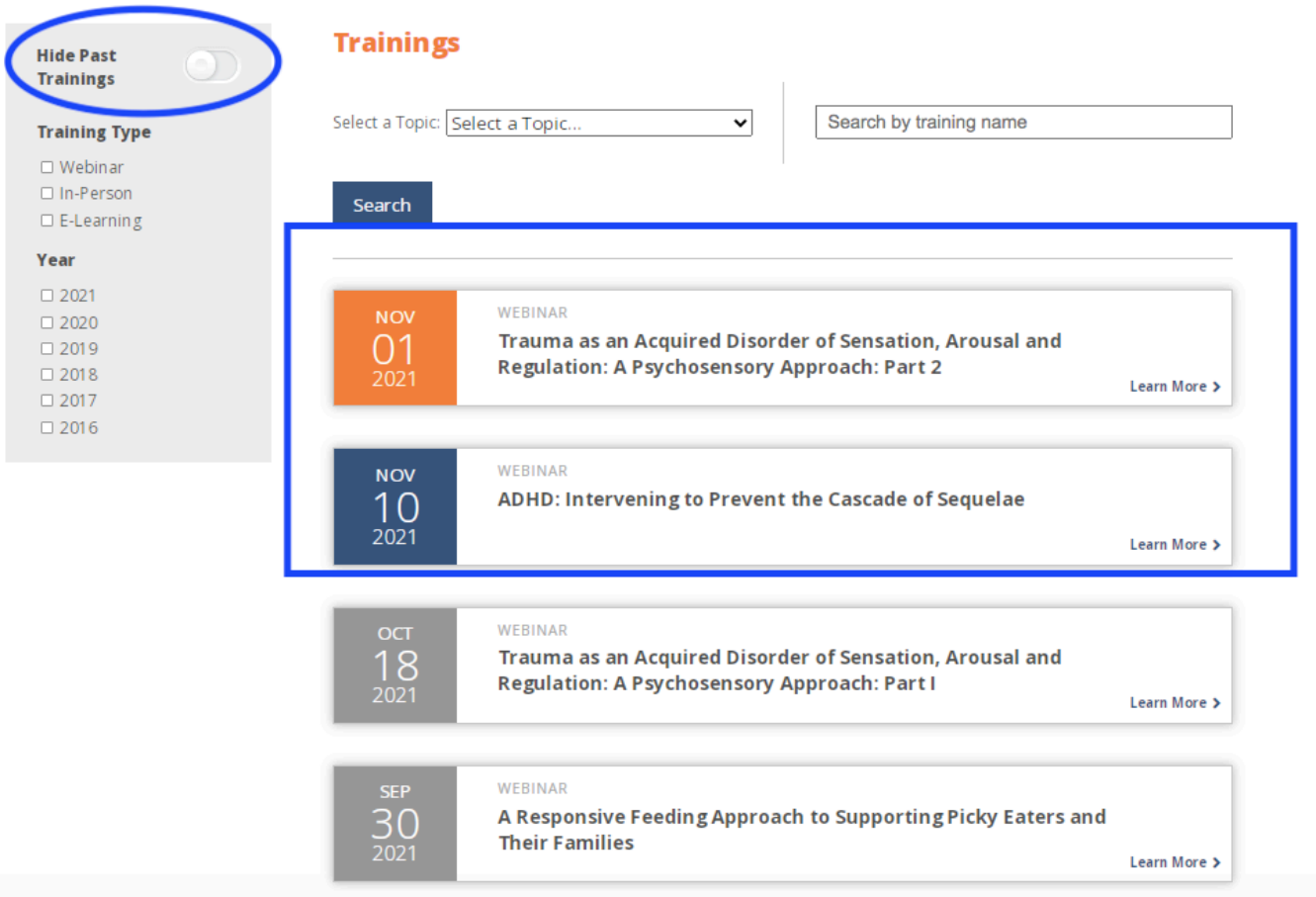

Once you find an event you are interested in, you can click on the training and then click the orange "**REGISTER**" link. Afterwards, you can login to the registration system and click "Register for Event". You should receive an automated confirmation email shortlyafterwards. The confirmation email will come from registration.tac@nyu.edu.

**Please be sure to add registration.tac@nyu.edu & ttac.info@nyu.edu to your safe senders/contact list and check to ensure they are not marked as spam.**

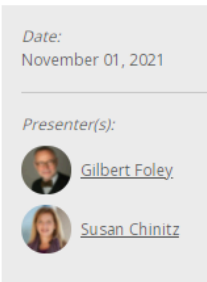

#### Trauma as an Acquired Disorder of Sensation, Arousal and Regulation: A **Psychosensory Approach: Part 2**

This two-part case-based series examines the claim that aspects and features of trauma disorders have symptom characteristics similar to sensory processing disorders suggesting that trauma disorders could be understood in part as acquired disorders of sensation, arousal and regulation.

Part II focuses on application of sensory-based interventions for trauma treatment and play therapy for trauma through a psychosensory lens. Sensory- based interventions that can be implemented with occupational therapy support in mental health settings will be explored and specific aspects of play therapy for trauma, including turning passive to active and incorporation of body-based techniques will be highlighted. The impact of trauma on the inner life, aspects of CPP applicable to a psychosensory approach and case material will punctuate the session.

#### Webinar time: 1pm-2:30pm EDT

LMHCs, LMSWs, LCSWs who attend this webinar will be eligible to receive 1.5 CEU contact hours through the NYU Silver School of Social Work.

#### **CEU Requirements:**

WEBINAR

- Participants must attend the webinar via computer to receive full credit
- . To reduce the delays in obtaining CEUs, attendees must join the webinar using the same email address used to register
- . Eligible participants will be sent an email at the conclusion of the webinar with further direction as to where they will be able to complete the CEU process, pay the \$25 CEU registration fee to the NYU Silver School of Social Work, and access the CEUs online

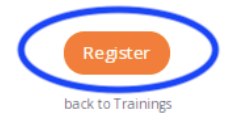

#### **Option 2:**

You can also register by clicking the registration link or button found in the training announcement emails and then logging into the registration system. You should receive an automated confirmation email shortly afterwards. The confirmation email will come from registration.tac@nyu.edu.

**Please be sure to add this email address to your safe senders/contact list and check to ensure they are not marked as spam.**